## LogTag® Data Logger Software Installation & Configuration Guide

## **Software Installation**

- 1. Insert the LogTag® Analyzer software installation CD that came with the device.
	- a) If you do not have the software CD or if you need to update the software currently installed on your computer (see #2 in the next section if you are unsure if the software is up to date), you can download the software at no cost at: [http://www.vfcdataloggers.com/.](http://www.vfcdataloggers.com/)
		- i. Click "LogTag® Software Download" at the top left side of the screen. The download should start immediately. If prompted to run the ".exe" file, click "run."
- 2. The software will go through the installation process, including language selection and creation of a shortcut icon on the desktop.
- 3. Plug the LogTag® docking station into a USB slot on your computer.
	- a) Do not plug the docking station into a USB port on a monitor; it must be plugged directly into the computer.
- 4. After the software and docking station have been successfully installed, open the LogTag® Analyzer software program, if not already open.
	- a) DO NOT put the LogTag<sup>®</sup> device in the docking station at this time.

## **Software Configuration**

*At this time, the LogTag® device should NOT be in the docking station.*

- 1. Open the LogTag® Analyzer software, if not already open.
- 2. The top left corner of the screen should read: "LogTag® Analyzer 2.4 Build 4" (or higher).
	- a. If it does not, refer to step 1a in the "Software Installation" section of this guide to update the software to the most current version.
	- b. Otherwise, proceed to step 3.
- 3. At the top of the screen, click "Edit" and then "Options."
- 4. In "General Settings", verify that Celsius (°C) is selected next to "Show temperatures in."
- 5. Click "Automation" from the list on the left side of the box.
- Show temperature Celsius (°C) **Summary Statist** Default time interval to dis-Charts All readings ⊙ Automation File and Folder Settings Use Font 9 pt. MS Shell Dlg Font...
- 6. In the "Automation" settings put a check next to the first three boxes only; no other boxes on the page should be checked.

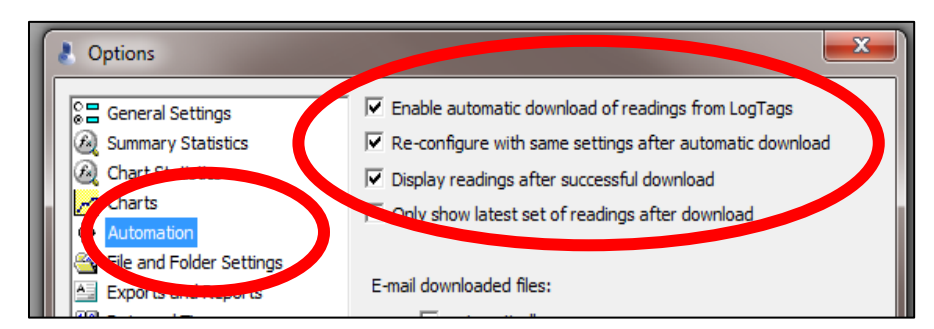

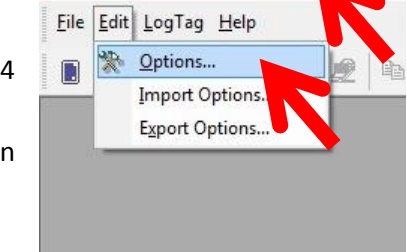

LogTag Analyzer 2.4 Build 4

- 7. Click "File and Folders Settings" from the list on the left side of the box.
- 8. Click the " " next to the "File" Name" box.
- 9. Click "User ID" at the bottom of the list.

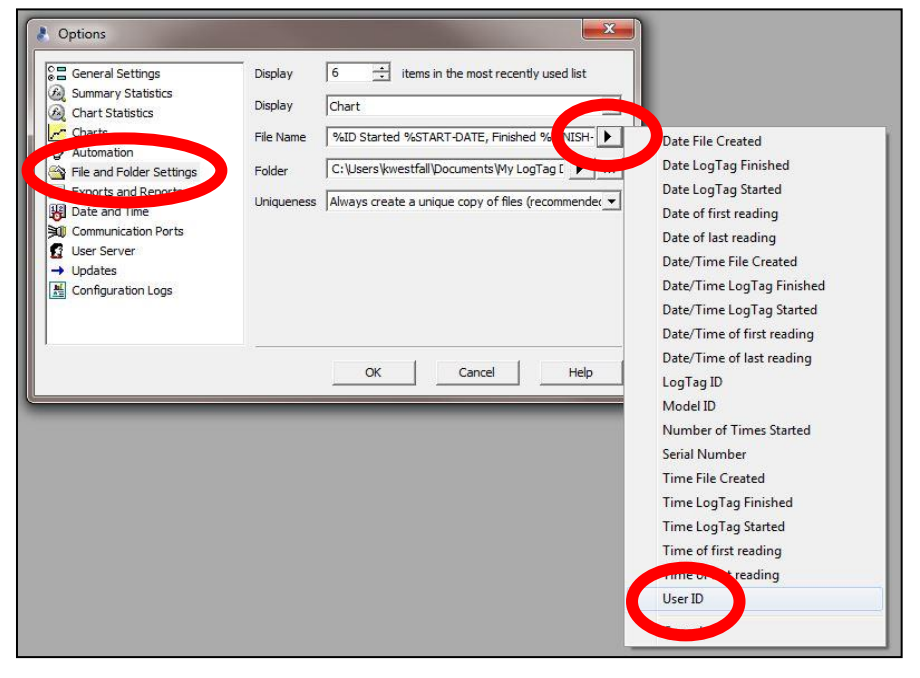

**Note:** When data is downloaded from the LogTag® device, the files are automatically saved to the computer's "My Documents" or "Documents" folder in a subfolder named "My LogTag® Data."

*This folder is automatically created during the software installation process.* 

- 10. To change the save location complete steps a-b below, otherwise continue to step 11 to save the files to the default location and not make any changes.
	- a) In "File and Folder Settings", Click the "..." box and choose the folder you wish to save the data logger files to and then click "OK."
	- b) *Note: if your facility has a server or shared files that multiple users can access, it is recommended that a "LogTag Data" folder be created in a shared location and set the software to save the files to this location so that multiple users can access the data files.*
- 11. Once you have completed steps 1-10, click "OK."

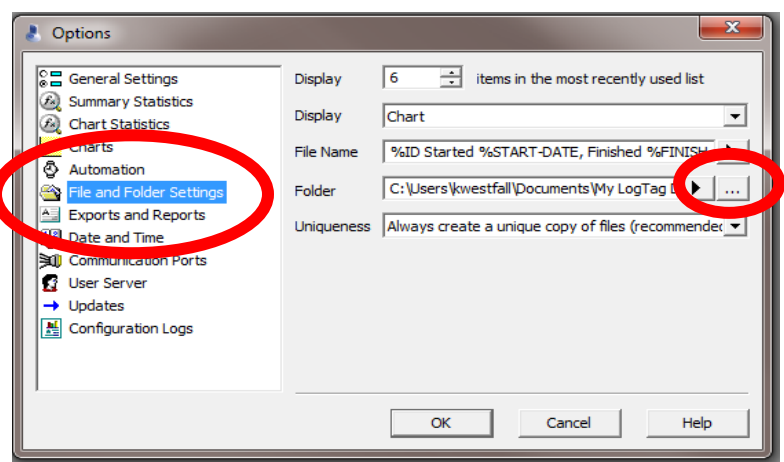

**The LogTag® Analyzer software is now configured and ready for use.**

Be sure to check out the other LogTag® Resources available at [www.immunizewyoming.com!](http://www.immunizewyoming.com/) Contact Kristy Westfall, Compliance Specialist with questions at: 307-777-6519 or [Kristy.westfall1@wyo.gov.](mailto:Kristy.westfall1@wyo.gov)